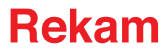

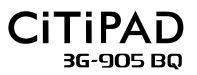

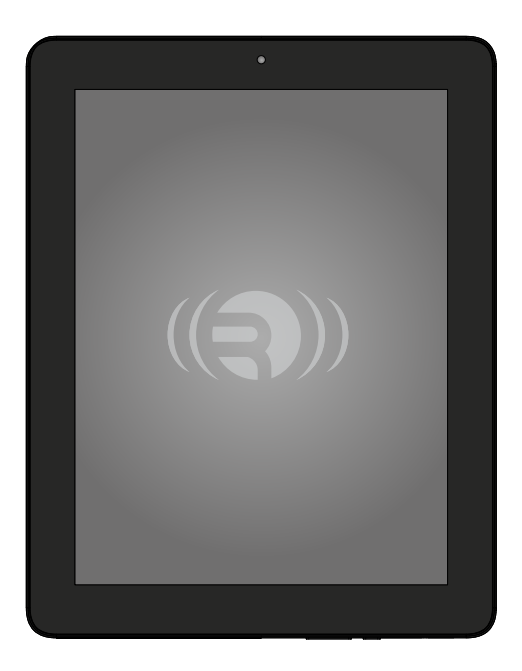

### **Инструкция по эксплуатации**

*Мы благодарим Вас за покупку! Пожалуйста, внимательно прочитайте инструкцию по эксплуатации.*

# <span id="page-1-0"></span>**Содержание**

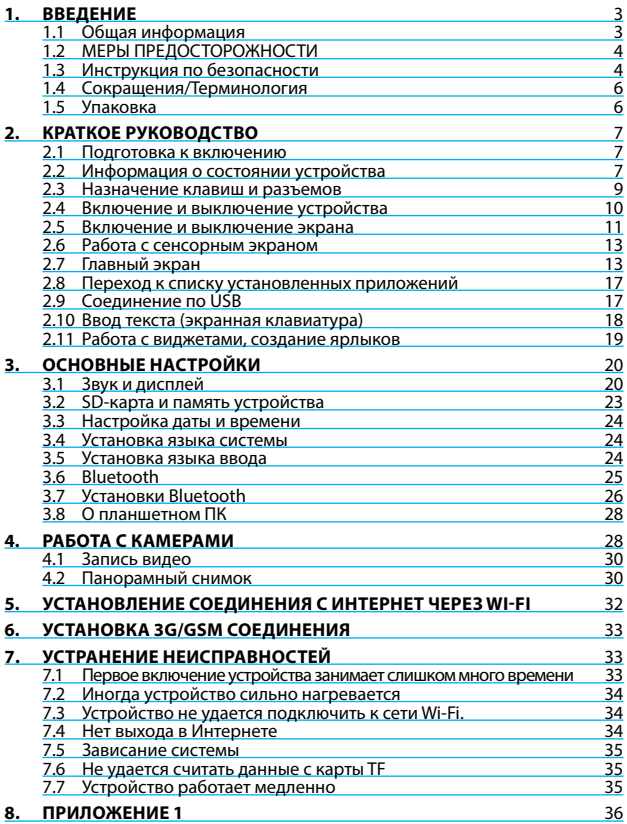

# <span id="page-2-0"></span>**1. Введение**

# **1.1 Общая информация**

Спасибо за покупку нашей продукции. Планшетный компьютер является высокотехнологичным продуктом, в котором использован сенсорный экран с разрешением 1024×768 пикселей, 9.7''. Он создан на основе четырехъядерного процессора Quad core Allwinner A31S, Cortex A7, 1500MHz имеет оперативную память 1024 Mb и flash-накопитель емкостью 8 Гб. Устройство работает под управлением операционной системы Android 4.2.

В устройство встроены Wi-Fi и 3G модули для подключения к интернет. На устройстве возможно просматривать видео высокой четкости и фотографии, а так же самостоятельно делать фотоснимки и записывать видео с использованием передней и задней камер. Кроме того, устройство можно использовать для работы с офисными приложениями и развлекательными программами совместимыми с ОС Android 4.2.

Bluetooth модуль позволяет осуществлять беспроводную связь с другими устройствами.

В настоящем руководстве содержится систематизированное описание функций устройства и методов его использования. Пожалуйста, внимательно прочтите эту инструкцию перед началом работы.

# <span id="page-3-0"></span>**1.2 МЕРЫ ПРЕДОСТОРОЖНОСТИ**

- Во избежание коррозии, короткого замыкания и поражения электрическим током, пожалуйста оберегайте устройство, аккумулятор и зарядное устройство от попадания влаги. Не касайтесь их влажными руками!
- • Чтобы избежать повреждения устройства, аккумулятора и зарядного устройства, пожалуйста, оберегайте их от ударов и сильной вибрации.
- Чтобы избежать поврежедния устройства, аккумулятора и зарядного устройства избегайте воздействия на них слишком высокой и слишком низкой температур.
- Не подвергайте устройство воздействию повышенной вибрации, не бросайте и не роняйте его. Следите, чтобы на корпус не было оказано повышенное давление, в том числе в плотно упакованной сумке.
- Никогда не разбирайте устройство и аксессуары, в противном случае устройство и аксессуары не подлежат гарантийному обслуживанию и ремонту.

# **1.3 Инструкция по безопасности**

Перед началом работы, пожалуйста, прочтите эту главу. Для получения дополнительной информации, обратитесь к разделу Меры предосторожности.

Никогда не используйте устройство во время вождения автомобиля, в целях обеспечения безопасного вождедения.

- Находясь в медицинских учреждениях, пожалуйста, соблюдайте соответствующие правила. Выключите устройство, находясь в медицинском учреждении.
- Выключайте устройство или используйте режим Полета находясь в самоллете
- • Выключайте устройство, находясь вблизи высокоточного электронного оборудования.
- Пожалуйста, не разбирайте устройство и аксессуары. Оборудование должно ремонтироваться уполномоченным сервисным центром.
- Пожалуйста, не подносите устройство близко к магнитным носителям информации (например, кредитная карта), т. к. излучение устройства может повредить хранящуюся на них информацию.
- • Не пользуйтесь устройством в местах с повышенной концентрацией горючих газов (например, АЗС).
- Размещайте устройство в местах недоступных детям, а также не разрешайте детям пользоваться устройством без присмотра взрослых.
- Пожалуйста, строго соблюдайте приведенные в руководстве правила использования USB-кабеля, чтобы не повредить устройство и компьютер.
- Не пользуйтесь устройством в ванной комнате или в другом месте с повышенной влажностью. Пожалуйста, не мойте устройство, используйте для чистки специальные салфетки.

# <span id="page-5-0"></span>**1.4 Сокращения/Терминология**

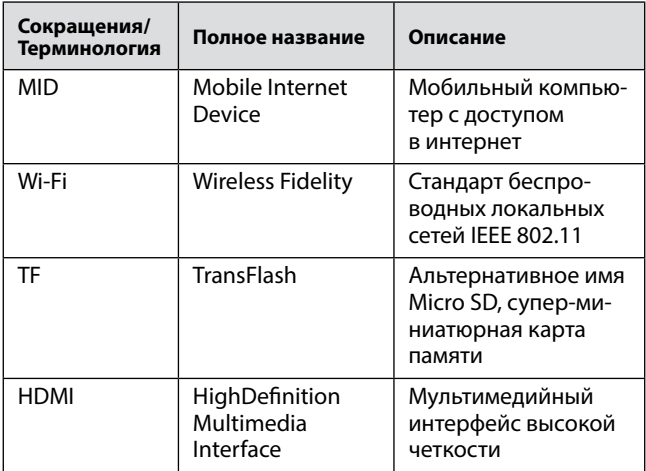

### **1.5 Упаковка**

В упаковке Вашего устройства находятся:

- • Планшетный компьютер
- • Зарядное устройство
- • USB-кабель, OTG кабель
- Наушники
- • Руководство пользователя
- • Гарантийный талон

# <span id="page-6-0"></span>**2. Краткое руководство**

### **2.1 Подготовка к включению**

#### **Зарядка аккумулятора**

Если устройство используется впервые, пожалуйста, воспользуйтесь адаптером для полной зарядки аккумулятора.

### **2.2 Информация о состоянии устройства**

Иконки:

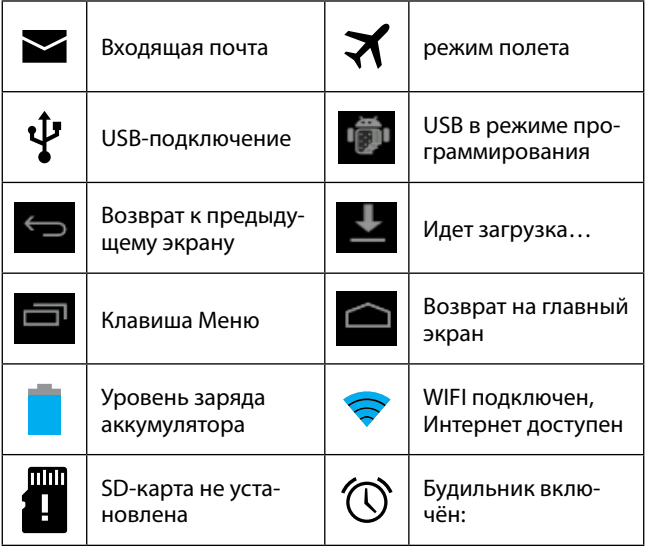

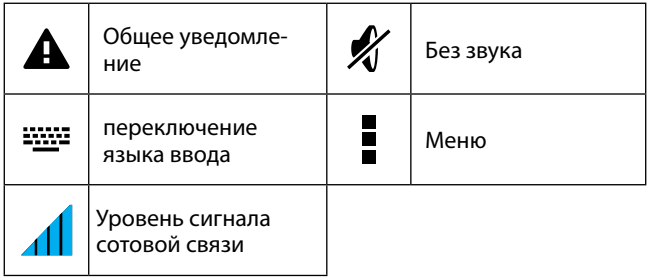

#### **Панель состояния**

Иконки сообщений будут появляться когда получено новое сообщение электронной почты, включен будильник, установлено соединение по Wi-Fi и т.д. Вы можете открыть панель состояния, чтобы просмотреть подробную информацию.

Когда на панели состояния появляется сообщение, коснитесь пальцем нижней части экрана около иконки сообщений. Откроется список сообщений. Выберите необходимое сообщение и подтвердите информацию. После этого вы можете закрыть список сообщений, коснувшись нижней части экрана.

### <span id="page-8-0"></span>**2.3 Назначение клавиш и разъемов**

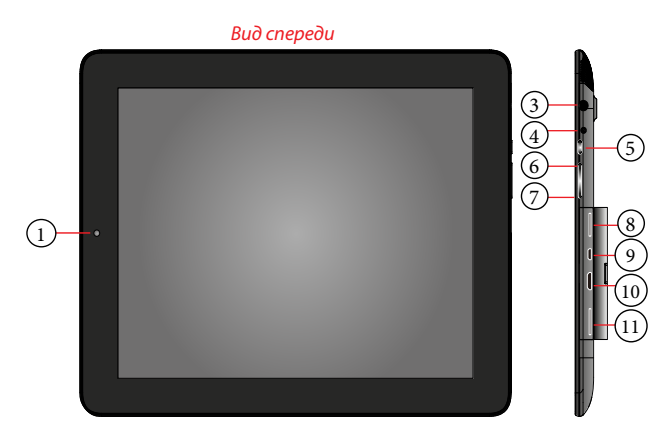

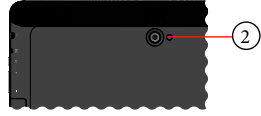

*Вид сзади*

- 1. Камера: Передняя камера
- 2. Камера: Задняя камера
- 3. Наушники: для подключения стерео-наушников;
- 4. Подключение к блоку питания для зарядки аккумулятора
- 5. Питание:
	- а. нажмите и удерживайте пока устройство не включится/не появится окно выключения;
	- b. нажмите, чтобы войти в режим сна; выйти из режима сна;
	- c. удерживайте более 6 сек для экстренного выключения
- 6. Vol+: увеличение громкости
- <span id="page-9-0"></span>7. Vol-: уменьшение громкости
- 8. Micro SD: для подключения Micro SD карт;
- 9. USB OTG:
	- а. подключение к PC для передачи танных;
	- b. подключение USB flash, HDD или других устройств через USB кабель, (может потребоваться внешнее питание);

c. подключение к блоку питания для зарядки аккумулятора

- 10. HDMI
- 11. Разъем для Sim-карты

#### **Описание функций клавиш:**

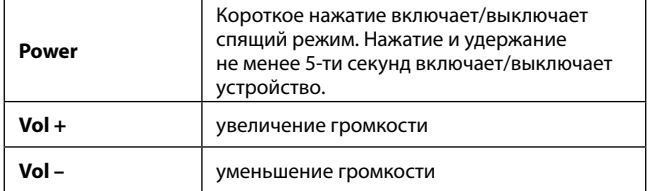

### **2.4 Включение и выключение устройства**

#### **Включение**

Нажмите и удерживайте кнопку Power не менее 5-ти секунд, до появления заставки. Через некоторое время появится стартовый экран. Он будет в заблокированном состоянии. Разблокируйте экран путем перемещения значка Замок.

#### **Выключение**

- 1. Нажмите и удерживайте кнопку Power не менее 5-ти секунд, до появления окна выключения.
- 2. Нажмите **ОК** для отключения питания (рис. **2—1)**.

<span id="page-10-0"></span>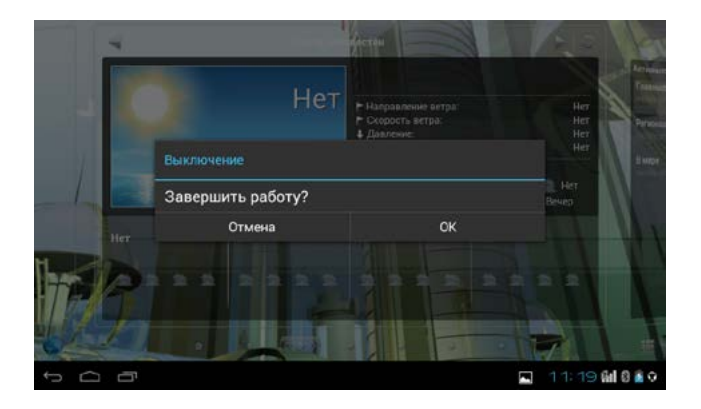

**Рис. 2—1**

#### **2.5 Включение и выключение экрана**

- 1. Экран будет выключен автоматически, если в течение времени, заданного в настройках, не производятся никакие действия с устройством.
- 2. Нажмите и отпустите кнопку Power для выключения экрана.

#### **Включение экрана**

Если экран выключен, нажмите и отпустите кнопку Power для его включения. После включения экран будет заблокирован (см. рисунок **2—2**). Для разблокирования экрана нажмите на иконку «закрытый замок» и переместите ее к значку «открытый замок» (см. рисунок **2—3**).

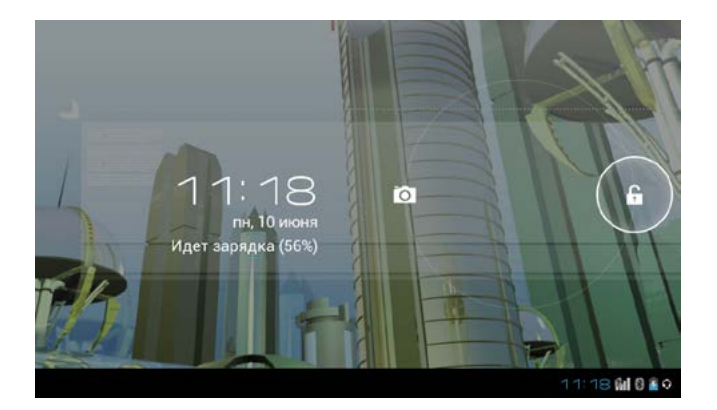

**Рис. 2—2**

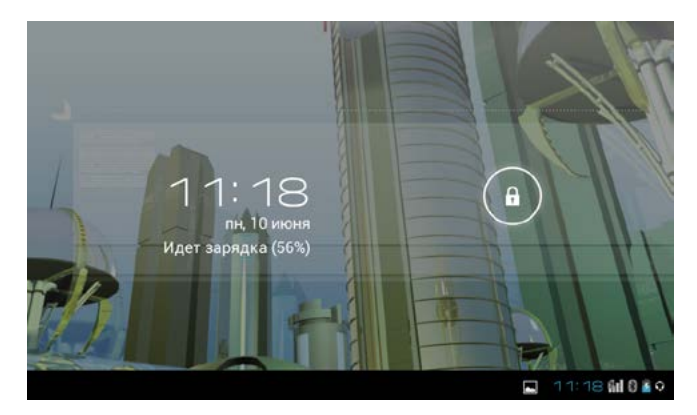

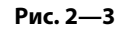

# <span id="page-12-0"></span>**2.6 Работа с сенсорным экраном**

### **Приемы работы**

Есть несколько способов работы с главным экраном для перехода в меню и приложения.

#### **Короткое касание**

Если вы хотите использовать экраную клавиатуру или выбрать приложение на главном экране, вам нужно просто прикоснуться к экрану пальцем.

### **Прокрутка**

Прокрутка это короткое движение пальцем по экрану в вертикальном или горизонтальном направлении. При этом изображение перемещается в сторону движения пальца и на экране появляется иформация до того скрытая за пределами экрана (если такая информация есть).

#### **Нажатие**

Коснитесь пальцем иконки и удерживайте палец на экране. Через 1, 2 секунды появится возможность переместить иконку в другое положение.

#### **Вращение**

Поверните корпус устройства по часовой/против часовой стрелки и ориентация экрана изменится.

# **2.7 Главный экран**

Главный экран выглядит как показано на рисунке **2—4** ниже. На нем находятся иконки приложений, ярлыки пaпок и виджеты. Возможно установить обои по выбору пользователя.

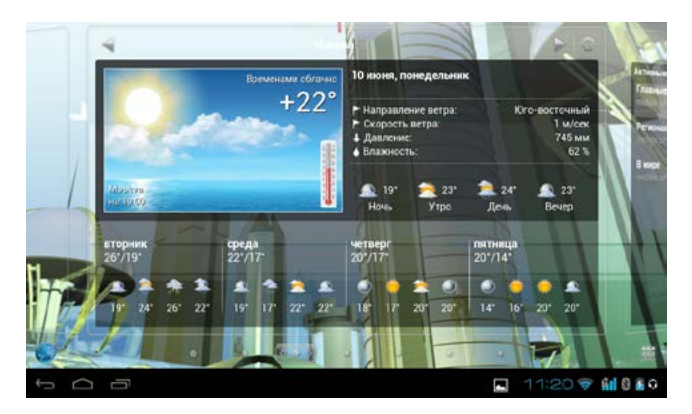

**Рис. 2—4**

#### **Расширение интерфейса**

Размер главного экрана превышает размеры экрана устройства. Часть главного экрана постоянно скрыта. Для перехода к скрытым частям главного экрана коснитесь пальцем свободной области и переместите палец в горизонтальном направлении.

#### **Управление ярлыками**

ОС Android 4.2 позволяет легко создавать папки и размещать в них иконки приложений.

Ниже приведена пошаговая инструкция.

1. Совместите две иконки, которые нужно объединить в папку (рис. **2—5**). На экране появится изображение папки. В дальнейшем в папку можно переместить другие иконки путем совмещения их с изображением папки.

- 2. Нажмите на изображение папки и она «откроется». (рис. **2—6**).
- 3. Для переименования папки нажмите на ее название (при открытой папке).

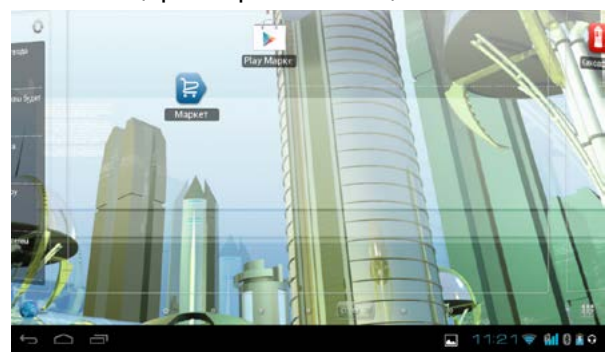

**Рис. 2—5**

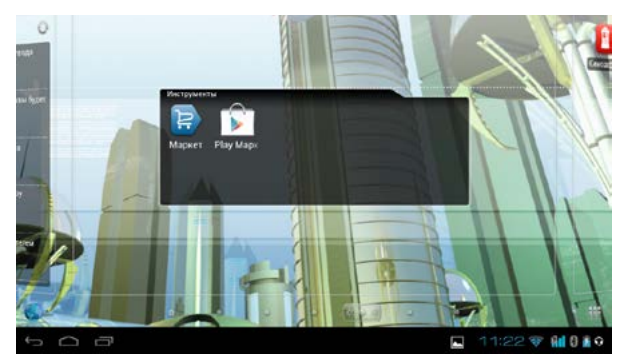

**Рис. 2—6**

### **Удаление иконок с рабочего стола**

- 1. Нажмите и удерживайте палец на иконке. На экране появится изображение корзины.
- 2. Перетащите иконку в корзину. Как только цвет иконки поменяется на красный, поднимите палец от экрана.

# **Смена обоев**

- 1. Нажмите и удерживайте палец в свободной области экрана. На экране появится меню. Выберите пункт, соответствующий смене обоев. В случае использования Яндекс Shell, для смены обоев нажмите Меню и выберите пункт Обои.
- 2. Выберите фотогалерею или галерею обоев. Затем выберите обои из списка.

### **Голосовой поиск**

- 1. Нажмите на иконку микрофона .
- 2. Если необходимо, выполните настройку поиска.
- 3. Установите требуемый язык поиска.
- 4. Скажите в микрофон фразу с названием того, чо нужно найти. Откроется интернет браузер с результатами поиска.

**Примечание:** *Пожалуйста, убедитесь, что установлено соединение с Интернет прежде чем производить голосовой поиск.*

### <span id="page-16-0"></span>**2.8 Переход к списку установленных приложений**

- 1. Нажмите ... для перехода к экрану приложений (рис. **2—7**).
- 2. Выберите необходимое приложение путем касания пальцем соответствующей иконки.

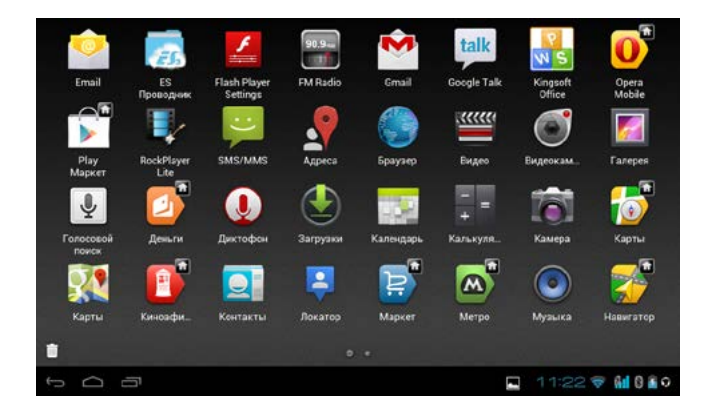

**Рис. 2—7**

# **2.9 Соединение по USB**

Соедините устройство и компьютер USB кабелем. В окне напоминаний появится соответствующая иконка.

1. Откройте панель состояния (см. главу 2.2).

- <span id="page-17-0"></span>2. В окне напоминаний нажмите сообщение о подключении по USB. Откроется окно соединения (рис. **2—8)**.
- 3. Теперь USB соединение установлено. На компьютере устройство будет видно как внешний накопитель.
- 4. Если в устройство установлена SD-карта и Вам нужно скопировать файлы с/на неё, нажмите кнопку **«Включить USB-накопитель»**

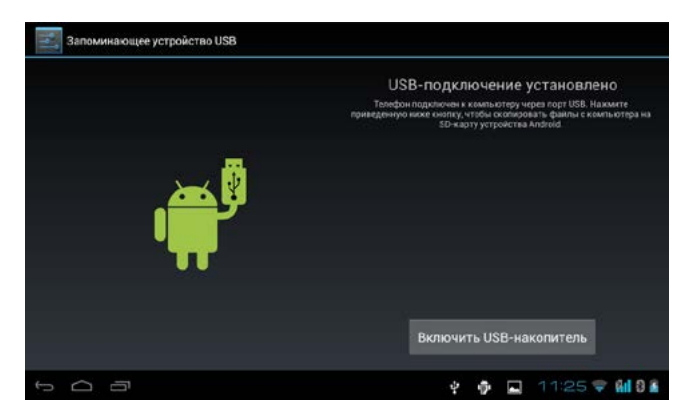

**Рис. 2—8** 

### **2.10 Ввод текста (экранная клавиатура)**

Когда по ходу работы с устройством будет требоваться ввод текста, на экране будет появляться клавиатура (рис. **2—9**). Вводите текст касаясь пальцем нужных клавиш. Для переключения языка ввода <span id="page-18-0"></span>нажмите иконку переключения языка , в нижней части дисплея.

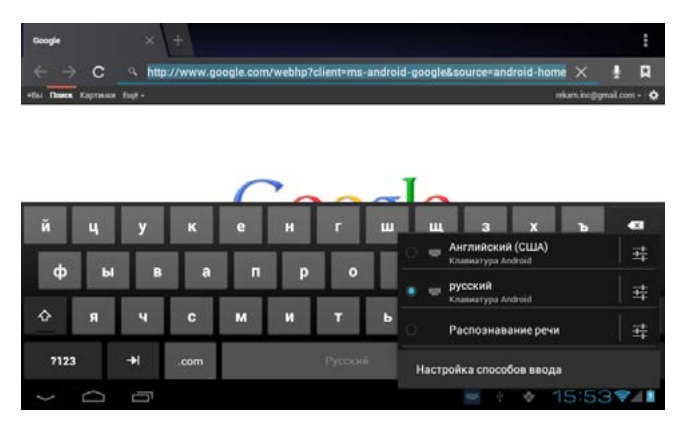

**Рис. 2—9**

### **2.11 Работа с виджетами, создание ярлыков**

#### **Установка виджетов**

Нажмите пальцем на свободном участке экрана и удерживайте палец пока не появится меню. Коснитесь пальцем пункта меню, соответсвующего установке виджетов. Из списка виджетов выберите необходимый путем касания его названия пальцем. Виджет появится на экране. Внимание! Если на экране недостаточно места для отображения виджета, то он не будет установлен. В этом случае необходимо <span id="page-19-0"></span>освободить место на экране или перейти на другую часть экрана (см. 2.7)

**Создание ярлыков приложений на рабочем столе**

Перейдите к списку приложений (см. 2.8). Коснитесь пальцем иконки приложения и удерживайте палец пока не призойдет переключенгие к главному экрану. Переместите иконку в желаемое место экрана и отпустите палец.

# **3. Основные настройки**

### **3.1 Звук и дисплей**

#### **Громкость**

- 1. Находясь в главном экране нажмите **Меню**. Выберите пункт **Настройки**.
- 2. Нажмите: **Звук**
- 3. Нажмите: **Громкость**.
- 4. Переместите указатель уровня громкости влево для уменьшения громкости и вправо для увеличения.
- 5. **Нажмите кнопку подтверждения.**

### **Настройки дисплея**

#### **Регулировка яркости экрана**

- 1. Находясь в главном экране нажмите **Меню**. Выберите пункт **Настройки**.
- 2. Нажмите: **Экран**.
- 3. Нажмите **Яркость**.
- 4. Переместите указатель уровня яркости влево для уменьшения яркости и вправо для увеличения.
- 5. Нажмите кнопку подтверждения.

### **Настройка времени перехода в спящий режим**

- 1. Находясь в главном экране нажмите **Меню**. Выберите пункт **Настройки**.
- 2. Нажмите: **Экран.**
- 3. Переместитесь вниз по экрану и нажмите **Спящий режим**.
- 4. Выберите из меню время ожидания до перехода в Спящий режим.

#### **Установка блокировки экрана**

Для защиты данных на устройстве Вы можете установить графический или цифровой пароль.

**Примечание:** *После установки пароля для разблокирования экрана нужно будет ввести пароль.*

#### **Установка графического пароля**

- 1. Находясь в главном экране нажмите Меню. Выберите пункт **Настройки**.
- 2. Нажмите: **Безопасность**.
- 3. Нажмите: **Блокировка экрана**.
- 4. Нажмите**: Графический ключ**.
- 5. Прочтите подсказку и перейдите к следующему шагу.
- 6. Начертите графический ключ (Рис. **3—1)**. Нажмите **Продолжить** и подтвердите введенный ключ. Система запомнит картинку, которую Вы нарисовали.

### 7. Нажмите кнопку **Подтвердить**.

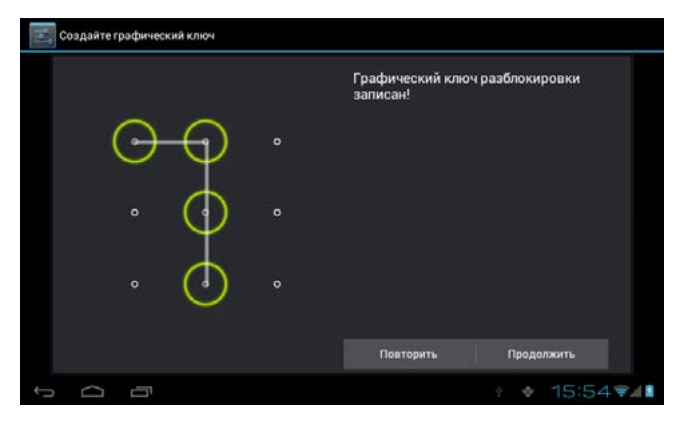

**Рис. 3—1**

#### **Установка цифрового ключа**

- 1. Находясь в главном экране нажмите **Меню**. Выберите пункт **Настройки**
- 2. Нажмите: **Безопасность**
- 3. Нажмите: **Блокировка экрана**.
- 4. Нажмите: **PIN**.
- 5. Введите новый PIN-код и нажмите **Продолжить**.
- 6. Введите новый PIN-код еще раз и нажмите **Ок.**

#### **Установки буквенно-цифрового пароля**

- 1. Находясь в главном экране нажмите **Меню**. Выберите пункт **Настройки**
- 2. Нажмите: **Безопасность**.
- <span id="page-22-0"></span>3. Нажмите: **Блокировка экрана**.
- 4. Выберите: **Пароль**.
- 5. Установить новый пароль (буквы и цифры) и нажмите **Продолжить**.
- 6. Введите пароль еще раз и нажмите **Ок**.

### **3.2 SD-карта и память устройства**

#### **Информация о свободном месте на SD-карте и в памяти устройства**

- 1. Находясь в главном экране нажмите **Меню**. Выберите пункт **Настройки**.
- 2. Нажмите: **Накопитель**.
- 3. В начале экрана приведена информация о распределении внутренней памяти устройства (под приложения и данные).
- 4. После информации о распределении внутренней памяти приводится информация о распределении памяти на SD-карте и внешнем USB-накопителе.

#### **Безопасное удаление внешнего накопителя**

Безопасное извлечение внешнего накопителя позволяет избежать потери данных.

- 1. Находясь в главном экране нажмите **Меню**. Выберите пункт **Настройки**
- 2. Нажмите: **Накопитель.**
- 3. Нажмите кнопку: **Извдлечь SD-карту**.
- 4. Выньте SD карту или отключите внешний USBнакопитель.

# <span id="page-23-0"></span>**3.3 Настройка даты и времени**

- 1. Находясь в главном экране нажмите **Меню**. Выберите пункт **Настройки**
- 2. Нажмите: **Дата и время.**
- 3. Нажмите: **Часовой пояс**. Выберите часовой пояс.

**Примечание:** *Для настройки времени и даты вручную уберите галочку напротив пункта «Дата и время сети».*

- 4. Нажмите: **Дата**. С помощью экранных кнопок вверх/вниз установите число, месяц, год. Нажмите **Установить**.
- 5. Нажмите: **Время**. С помощью экранных кнопок вверх/вниз установите значения часов и минут.
- 6. Нажмите: **24-часовой формат** для переключения между 12-часовым и 24-часовым форматом отображения времени.
- 7. Нажмите кнопку **Формат даты** и выберите требуемый формат.

### **3.4 Установка языка системы**

- 1. Находясь в главном экране нажмите **Меню**. Выберите пункт **Настройки**.
- 2. Нажмите: **Язык и ввод**.
- 3. Выберите **Язык**. Отметьте нужный язык в списке.

### **3.5 Установка языка ввода**

- 1. Находясь в главном экране нажмите **Меню**. Выберите пункт **Настройки**
- 2. Нажмите: **Язык и ввод**.
- <span id="page-24-0"></span>3. Нажмите значок **+**, напротив пункта **Клавиатура Android**
- 4. Нажмите: **Языки ввода**
- 5. Снимите галочку на пункте **Язык системы**
- 6. Отметьте галочками необходимые языки ввода из списка.

# **3.6 Bluetooth**

- 1. Находясь в главном экране нажмите **Меню**. Выберите пункт **Настройки**.
- 2. Выберите **Bluetooth** и переведите переключатель в состояние **Вкл**.
- 3. Нажмите **Поиск** в верхней строке. Если в зоне доступа есть устройства с Bluetooth, они будут перечислены в списке (см. рис. 3—2).

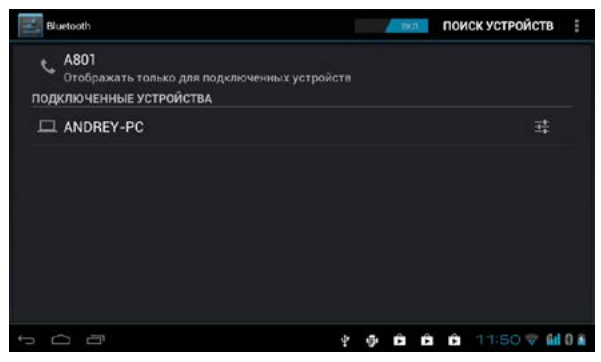

**Рис. 3—2**

- <span id="page-25-0"></span>4. Нажмите на название нужного устройства. Появится окно с запросом пароля для установления связи.
- 5. После успешного установления связи выберите нужную Вам функцию(см. рис. 3—3)

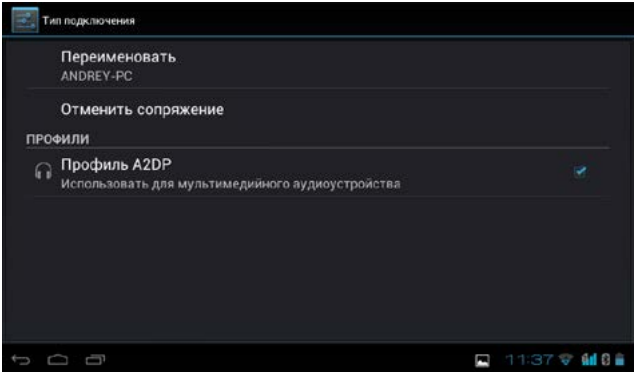

**Рис. 3—3**

# **3.7 Установки Bluetooth**

Нажмите в правой части верхней строки (см. Рис. 3—2).

#### **Переименование**

Выберите Переименовать планшетный ПК для изменения имени, под которым Ваше устройство будет видно соседним устройствам.

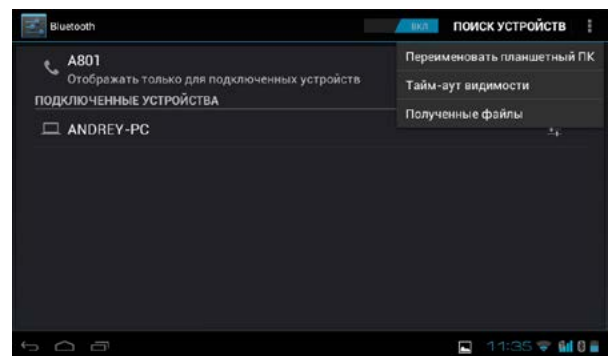

**Рис. 3—4**

#### **Выбор периода видимости**

Выберите Период видимости из меню. Выберите необходимое время (см. Рис. 3—5)

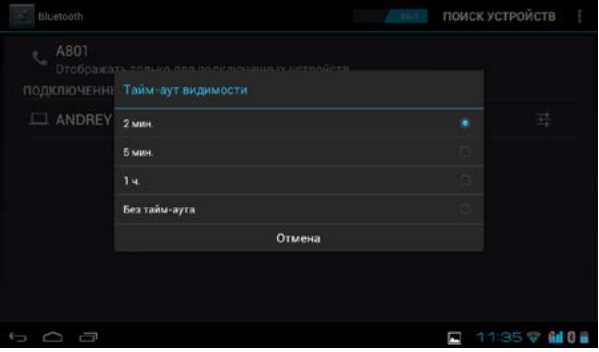

**Рис. 3—5**

# <span id="page-27-0"></span>**3. Список файлов**

Выберите Полученные файлы для просмотра принятых и переданных файлов.

# **3.8 О планшетном ПК**

### **Просмотр общей информации об устройстве**

- 1. Находясь в главном экране нажмите **Меню**. Выберите пункт **Настройки**.
- 2. Нажмите **О планшетном ПК.** В этом разделе Вы можете посмотреть общую информацию о своем устройстве.

# **4. Работа с камерами**

В устройстве имеются две камеры, одна на лицевой панели (0,3 Мп), вторая на задней панели (2 Мп). Камера на задней панели позволяет делать панорамные фотографии одним движением.

#### **Открытие приложения камеры**

- 1. Зайдите в меню приложений (см. п. 2.8)
- 2. Нажмите значок камеры ...
- • Экран приложения камеры показан на рис. **4—1**
- • Для переключения между передней и задней камерами нажмите на иконку

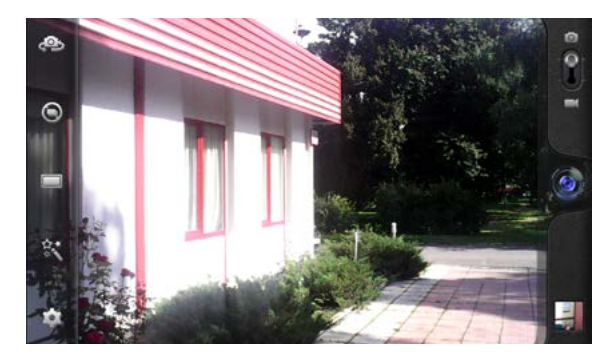

**Рис. 4—1** 

### **Режим фотокамеры:**

1. Откройте приложение **Камера**, убедитесь, что устройство находится в режиме фотокамеры. Для перехода в режим фотокамеры нажмите пиктограмму с изображением фотоаппарата, как показано на рисунке ниже.

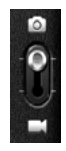

2. Направьте камеру на объект съемки.

3. Нажмите синюю кнопку О для выполнения снимка.

**Примечание:** *Чтобы избежать нечетких фотографий, пожалуйста, держите устройство крепко и стабильно.*

### <span id="page-29-0"></span>**4.1 Запись видео**

1. Откройте приложение **Камера**, убедитесь, что устройство находится в режиме видео Для перехода в режим видео нажмите пиктограмму с изображением видеокамеры, как показано на рисунке ниже:

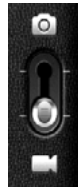

- 2. Направьте камеру на объект съемки.
- 3. Нажмите красную кнопку  $\bigcirc$ , Система перейдёт в режим записи видео. Во время записи, в центре красной кнопки будет отображаться белый квадрат.
- 4. Нажмите на красную кнопку еще раз для остановки записи видео.
- • Фотографии и видео будут сохраняться автоматически.
- • Вы можете просматривать фотографии и видео, которые вы сделали (см. далее).
- Для просмотра видео нажмите кнопку «воспроизвести» $\bullet$ .

# **4.2 Панорамный снимок**

1. Откройте приложение **Камера**, убедитесь, что устройство находится в режиме «Панорама» Для перехода в режим «Панорама» нажмите пиктограмму с изображением панорамного снимка, как показано на рисунке ниже:

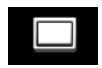

- 2. Направьте объектив на начало сцены, которую вы хотите снять. Например, если вы хотите снимать мост, пожалуйста, направьте камеру на начало моста.
- 3. Нажмите синюю кнопку  $\bullet$  и плавно перемещайте камеру от начала до конца сцены. На экране будет отображаться надпись «Снятие панорамы»
- 4. После повторного нажатия синей кнопки камера будет показывать прогресс бар при сохранении фотографии.

#### **Просмотр сделанных снимков и видео роликов:**

- 1. Откройте приложение **Камера**
- 2. Нажмите на изображение последней сделанной фотографии над кнопкой затвора (см. рис **4—2)**

<span id="page-31-0"></span>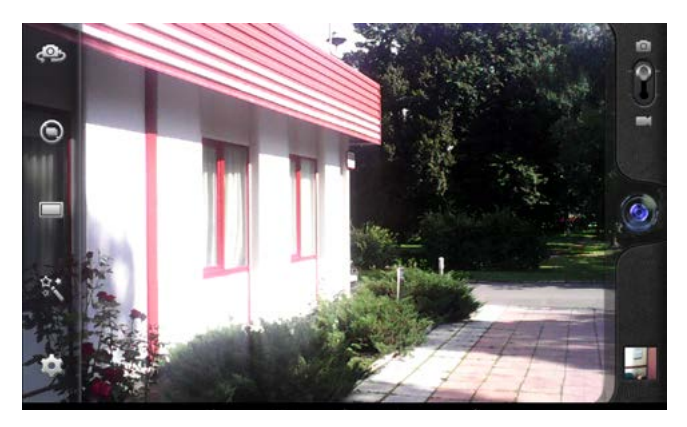

**Рис. 4—2**

3. Для просмотра других фотографии и видео, которые вы сделали, сдвигайте их пальцем влево или вправо.

# **5. Установление Соединения с Интернет через wi-fi**

Ваше устройство можно подключить к сети Интернет по протоколу Wi-Fi:

- 1. Зайдите в меню **Настройки**
- 2. Выберите пункт **Wi-Fi**.
- 3. Если напротив пункта **Wi-Fi** написано **Выкл**, коснитесь экрана правее надписи **Выкл** для включения модуля Wi-Fi.
- 4. В окне выберите доступную вам сеть Wi-Fi и нажмите на ее название (см. рис. **5—1)** .

<span id="page-32-0"></span>Если сеть защищена паролем, устройство предложит ввести его. После ввода пароля нажмите кнопку **Подключить**.

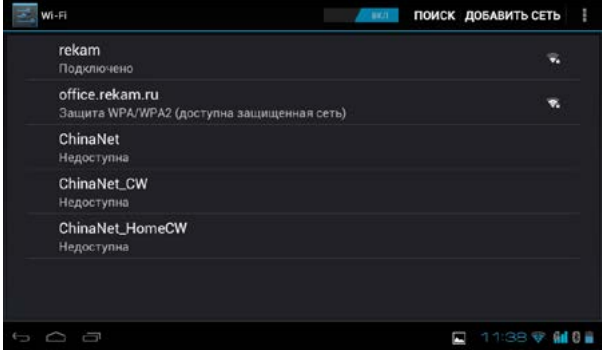

**Рис. 5—1**

# **6. Установка 3G/GSM соединения**

- 1. Выключите устройство
- 2. Вставте sim-карту в слот
- 3. Включите устройство

# **7. Устранение неисправностей**

### **7.1 Первое включение устройства занимает слишком много времени**

Первое включение устройства занимает 3—4 минуты. Это время нужно для первоначальной установки <span id="page-33-0"></span>программного обеспечения и приложений. Затем, скорость включения устройства увеличится.

# **7.2 Иногда устройство сильно нагревается**

Это нормальная ситуация когда устройство сильно греется при интенсивной работе процессора (одновременной обработке нескольких приложений) или максимальном уровне подсветки дисплея.

### **7.3 Устройство не удается подключить к сети Wi-Fi.**

- Убедитесь, что беспроводной маршрутизатор работает исправно
- Убедитесь, что расстояние между устройством и беспроводым маршрутизатором не превышает максимального расстояния связи для данного мапшрутизатора (с учетом стен и перекрытий).
- Пожалуйста, убедитесь, что имя пользователя и пароль введены правильно.

# **7.4 Нет выхода в Интернете**

- Пожалуйста, убедитесь, что расстояние между устройством и беспроводым маршрутизатором не превышает максимального расстояния связи для данного маршрутизатора (с учетом стен и перекрытий).
- Пожалуйста, повторите подключение Wi-Fi.

### <span id="page-34-0"></span>**7.5 Зависание системы**

После установки некоторых, несовместимых приложений устройство может зависнуть (перестать реагировать на касания дисплея и нажатие кнопок). В таком случае, для выключения устройства необходимо нажать и удерживать в нажатом состоянии кнопку питания в течении 6 секунд.

### **7.6 Не удается считать данные с карты TF**

Убедитесь, что TF карта исправна и правильно вставляется в устройство.

# **7.7 Устройство работает медленно**

Данная ситуация может возникать, если устройство выполняет несколько приложений (задач) одновременно. Пожалуйста остановите и (или) выгрузите из памяти устройства неиспользуемые вами приложения.

# <span id="page-35-0"></span>**8. Приложение 1**

# **Характеристики:**

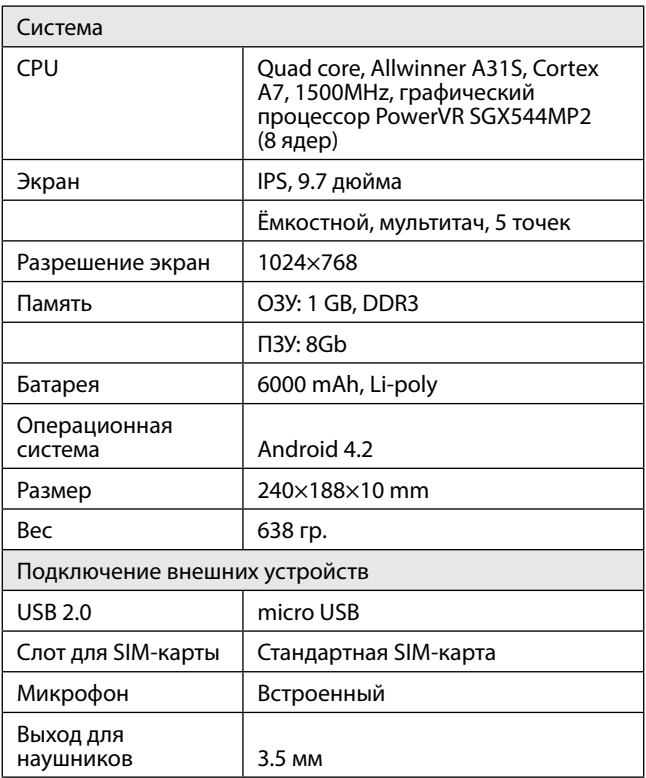
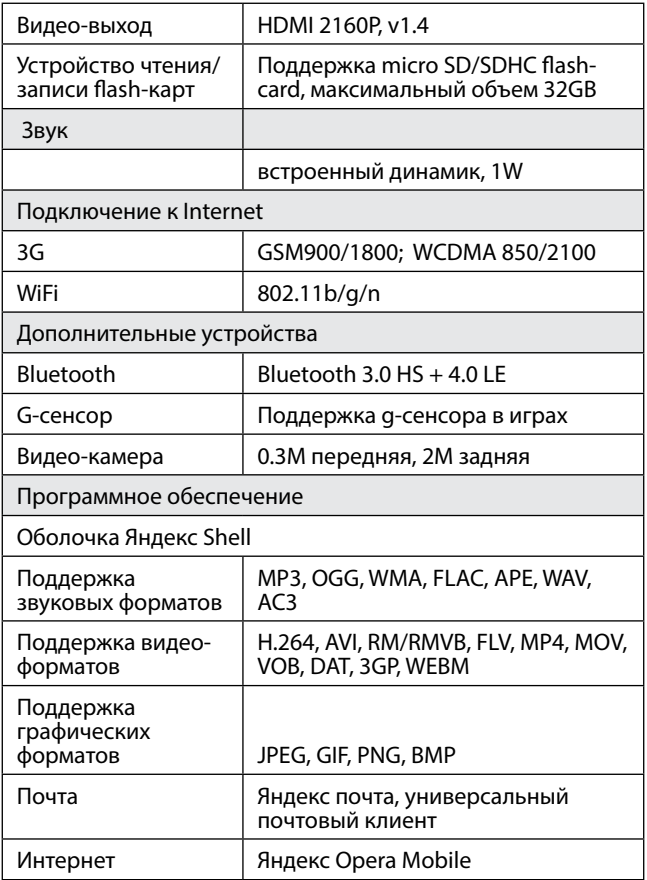

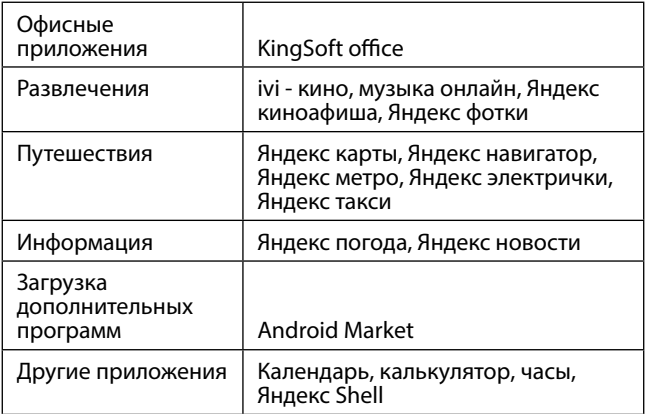

Производитель не несет ответственность за возможные ошибки и опечатки в настоящем документе. Спецификация продукта может быть изменена без предварительного уведомления.

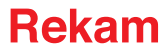

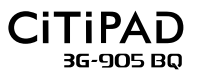

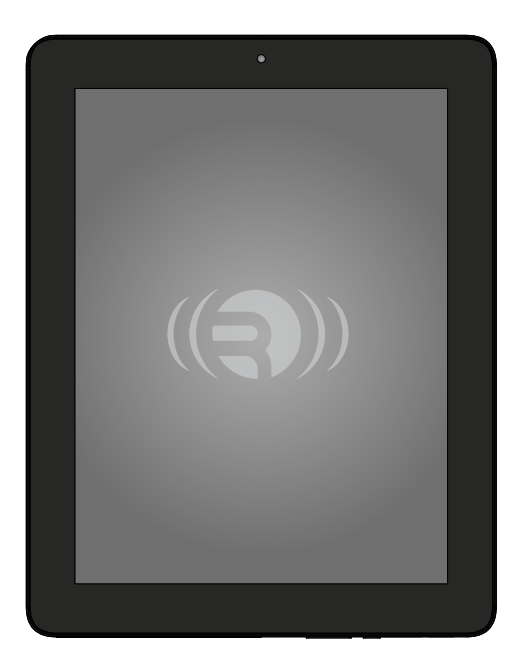

## **USER MANUAL**

*Thank you for purchasing our products. Please read this manual carefully before you start.*

# <span id="page-39-0"></span>**Table of Contents**

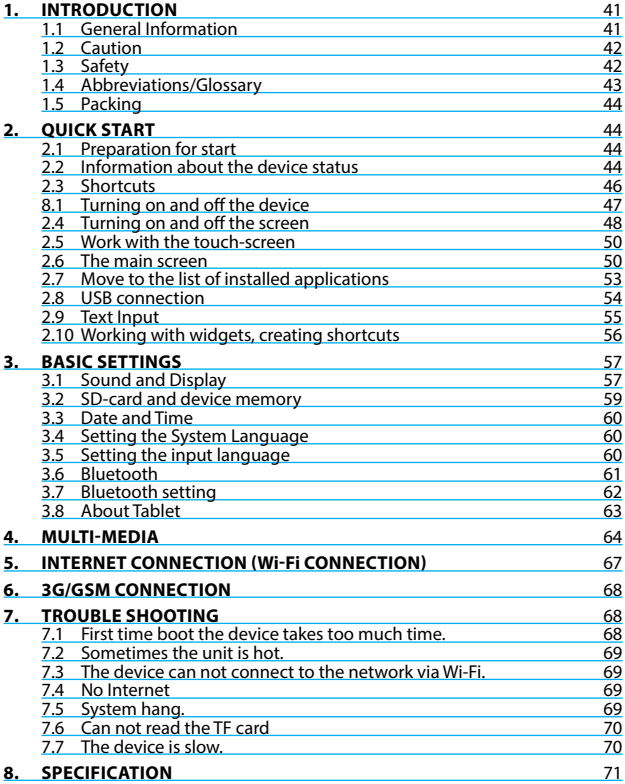

# <span id="page-40-0"></span>**1. Introduction**

# **1.1 General Information**

Thank you for purchasing our products.Tablet PC is a high-tech product, which uses a IPS screen with a resolution of 1024×768 pixels, 9.7''. It is based on Quad core CPU Allwinner A31S, Cortex A7, 1500MHz, has 1024 Mb RAM and flash-storage capacity of 8 GB. The device is running an operating system Android 4.2.

Your device includes Wi-Fi and 3G module for connecting to the Internet and voice call (GSM 900/1800). On the device may be viewed high definition video and photos, as well it is possible to make pictures and record video by using embeded cameras (front and rear).

In addition, the device can be used for office applications and other entertainment programs compatible with OS Android 4.2.

Bluetooth module allow connect you device with others. This manual provides a systematic description of the functions of the device and its method of use. Please read this manual carefully before you start.

# <span id="page-41-0"></span>**1.2 Caution**

#### **Precautionary measures**

- To avoid corrosion and short circuits and electric shock, please do not expose the device, battery, and charger from water. Do not touch them with wet hands!
- To prevent damage to the unit, battery and charger, please expose to strong shock or vibration.
- • To avoid defects on unit, battery and charger, do not expose too high and too low temperatures
- • Do not expose to high vibration, drop.Make sure that the housing not expose to high pressure, including a close-packed bag.
- • Never disassemble the machine and accessories, otherwise the device and accessories do not qualify for warranty service and repair.

# **1.3 Safety**

Before you start, please read this chapter.For more information, refer to the Precautions.

- Never use while driving, in order to ensure safe driving.
- • In health care facilities, please follow the appropriate rules. Turn off the device in health care facilities.
- • Turn off your device or use the flight mode while in the airplane
- • Turn off the device, is near high-precision electronic equipment.
- <span id="page-42-0"></span>• Please do not disassemble the machine and accessories. Equipment must be repaired by an authorized service center.
- Please do not hold the device close to a magnetic storage media (such as a credit card), as radiation can destroy information stored on them.
- Do not use the equipment in locations with high concentrations of flammable gases (eg, gas stations).
- Place the product out of reach of children and do not allow children to use the device without supervision.
- Please carefully follow the rules in the manual to use USB-cable to prevent damage to the device and the computer.
- • Do not use the equipment in a bathroom or in a different place with high humidity.Please do not wash your device, use the cleaning wipes.

## **1.4 Abbreviations/Glossary**

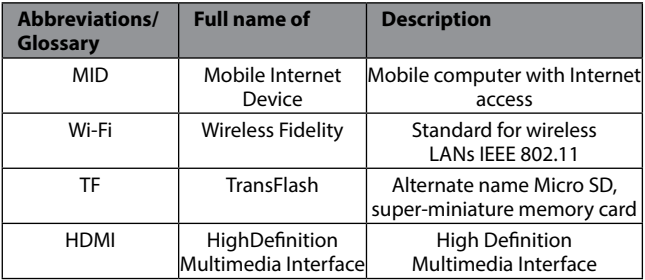

# <span id="page-43-0"></span>**1.5 Packing**

The packaging of your device are:

- Tablet PC
- Charger
- • USB-cable
- • Headphones
- • User's Guide
- • Warranty Card

# **2. Quick start**

## **2.1 Preparation for start**

#### **Battery charging**

If the device is used for the first time, please use the adapter to charge the battery.

#### **2.2 Information about the device status**

#### **Icons:**

When reminders appears finger touch the bottom of the screen for openning the message list. Select the desired menu and confirm the information. After this you can close the message list of a finger touch bottom of the screen. The following are message icons.

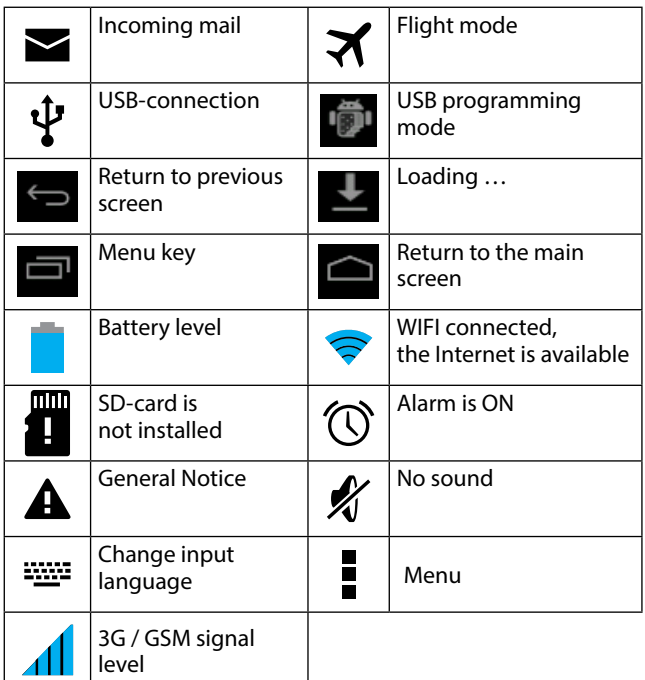

#### **The status bar**

Post icon will appear when a new email message, the alarm clock, you are connected to Wi-Fi, etc. You can open the status bar to view more details.

#### **Opening the status bar**

When the notice appears in the status bar, tap the status bar.

# <span id="page-45-0"></span>**2.3 Shortcuts**

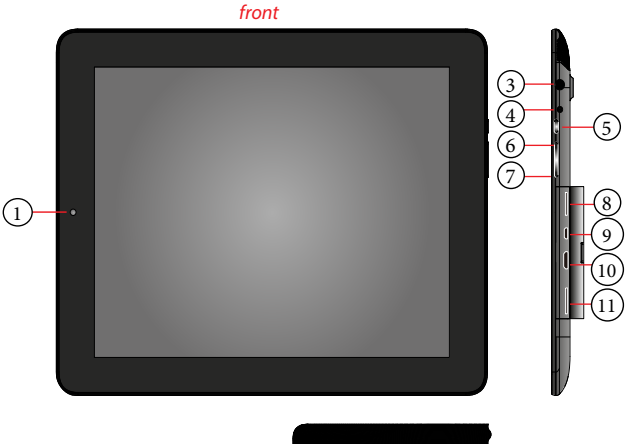

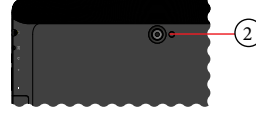

*back*

- 1. Web camera (front);
- 2. Rear camera
- 3. Headphones: stereo headphones connector;
- 4. Connect to external charger for battery charge
- 5. Power
	- a. Press and hold until device turn on/turn of dialog appear;
	- b. Short press for turn device to suspend mode/resume from suspend;
	- c. Press and hold more than 6 sec. for emergency turn off.
- 6. Vol+: sound volume increase;
- 7. Vol-: sound volume decrease;
- 8. Micro SD: connector for micro SD cards;
- <span id="page-46-0"></span>9. USB OTG:
	- a. Connect to PC for data exchange;
	- b. Connect USB flash, HDD, mouse and others devices (for some devices external power may be needed);
	- b. connect to power adaptor for battery charge
- 10. HDMI
- 11. SIM-card slot

## **Description of key functions:**

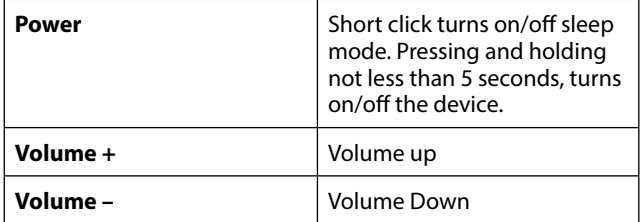

# **8.1 Turning on and off the device**

Turning on

Press and hold the Power button for at least 5 seconds, until the screen saver. After a while the start screen appears. He will be in a locked state. Unlock the screen by moving the lock icon.

Shutdown

1. Press and hold the Power button for at least 5 seconds, until **Power off** will appear.

2. Press **OK** for Power off **(Figure 2-1)**.

<span id="page-47-0"></span>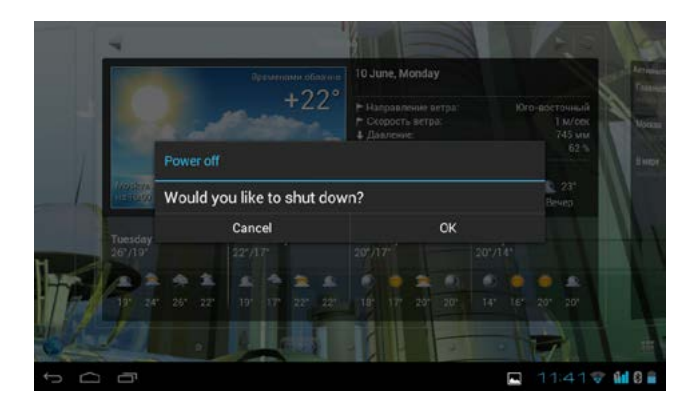

**Figure 2-1**

# **2.4 Turning on and off the screen**

#### **The screen will turn off automatically if no activity.**

1. The screen will be turned off automatically if within the time specified in the settings of inactivity with the device.

2. Press and release the Power button to turn off the screen.

#### **Turning on the screen**

If the display is off, press and release the Power button to turn it on. After turning on the screen is locked (see **Figure 2-2**). To unlock the screen, click on the «closed lock» and drag it to the icon «open lock» (see **Figure 2-3**).

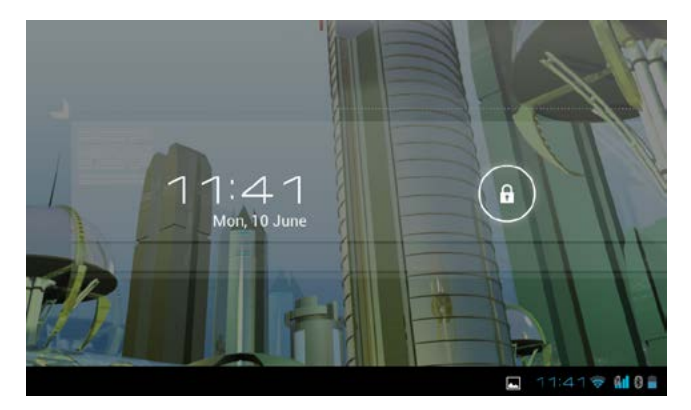

**Figure 2-2**

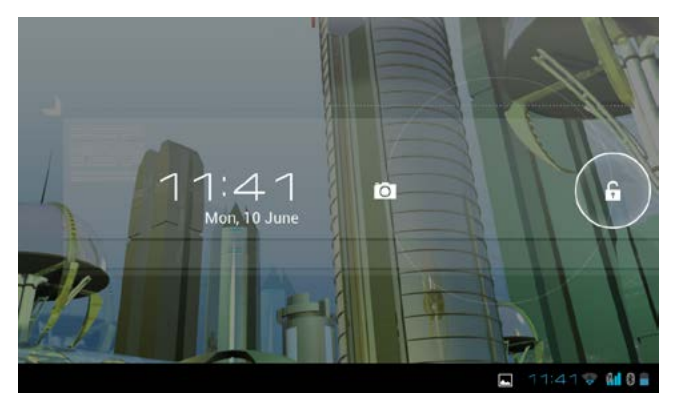

**Figure 2-3**

# <span id="page-49-0"></span>**2.5 Work with the touch-screen**

#### **Technique**

There are several ways to use the main screen to display the menus and applications.

#### **Short-Touch**

If you want to use the onscreen keyboard, or select an application from the Home screen, you just touch the screen with your finger.

#### **Scroll**

Scroll through this short finger motion across the screen in a vertical or horizontal direction. The image is moved to the finger movements and displays informations before a hidden off-screen (if such information is available).

#### **Press**

Place your finger on the icons and hold your finger on the screen. After 1, 2 seconds icon can be moved to another position.

#### **Rotation**

Rotate the device clockwise/counter-clockwise, and the screen orientation changes.

## **2.6 The main screen**

The main screen appears as shown in **Figure 2-4** below. On it application icons, shortcuts, folders and widgets are located.May set the wallpaper of your choice.

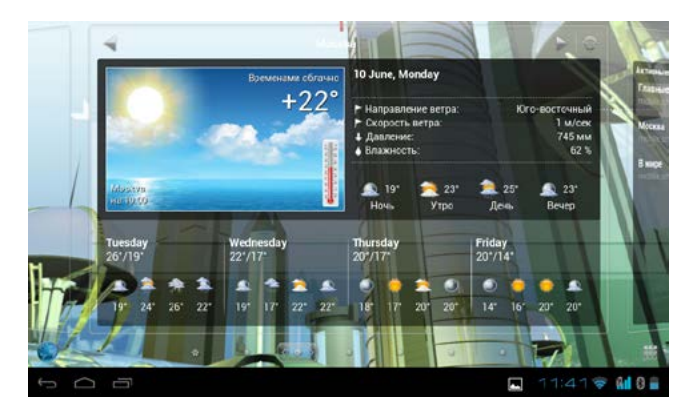

**Figure 2-4**

#### **Interface enhancements**

Size of the main screen is larger than the size of the device screen. Part of the main screen is constantly hidden.To jump to a hidden part of the main screen, tap your finger open area and drag your finger horizontally.

#### **Manage icons**

OS Android 4.2 allows you to create shortcuts (folders) and place in them application icons.

Instructions how to do are below.

1. Align the two icons that you want to merge the folder (**Figure 2-5**). You will see a folder icon. Later in the folder, you can move the other icons by matching them with the image folder.

2. Click the folder icon and it «opens.» (**Figure 2-6**).

3. To rename a folder, click on its name (if the open folder).

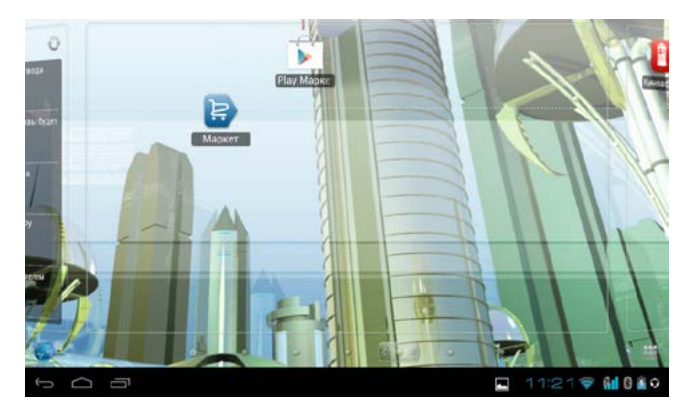

**Figure 2-5**

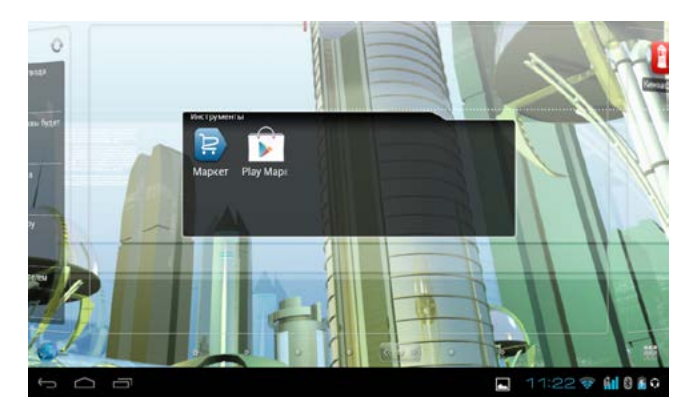

**Figure 2-6**

## <span id="page-52-0"></span>**Removing icons from the desktop**

1. Press and hold your finger on the icon. You will see the Trash.

2. Drag the icon to the Trash. Once the color of the icon will change to red, lift your finger from the screen.

## **Change wallpaper**

1.Press and hold your finger in the free area of the screen. Menu will appear. Choose which of changing the wallpaper. In the case of Yandex Shell, to change the wallpaper, press Menu and select Wallpaper.

2. Choose a gallery or a gallery of wallpaper. Then select the wallpaper from the list.

## **Voice Search**

1.Click the microphone icon  $\mathbf{R}$ .

- 2. If necessary, adjust the search.
- 3. Set the desired language search.

4. Say the searching phrase into the microphone. Web browser with search results will be oppened.

Note: Please make sure that you are connected to the Internet before making a voice search.

# **2.7 Move to the list of installed applications**

1. Click **:::** icon to navigate to the application (**Figure 2-7**).

2. Select the desired application by touching the appropriate icon with your finger.

<span id="page-53-0"></span>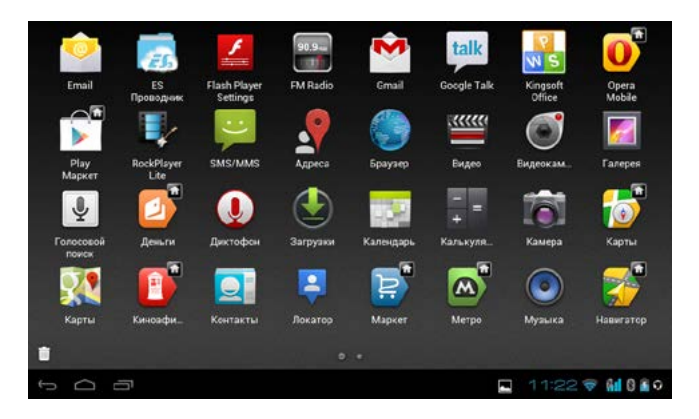

**Figure 2-7**

## **2.8 USB connection**

Connect the device and computer by USB cable. In the memos will be a corresponding icon.

1. Open the reminders (see section 2.2).

2. In the memos, press message about USB connecting. Window with connection status will appear (**Figure 2-8**). 3.The USB connection is established. On your computer, the device will be seen as an external drive.

<span id="page-54-0"></span>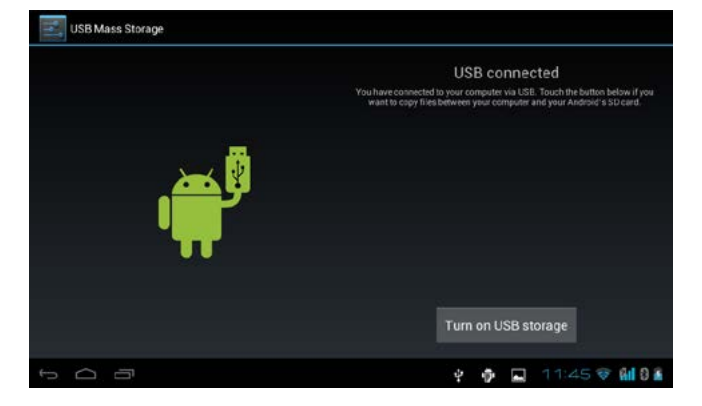

**Figure 2-8** 

## **2.9 Text Input**

#### **Using the onscreen keyboard**

When in the course of working with the unit will be required to enter text, the screen will appear keyboard. Enter text touching the needed keys by finger. For switch language click the icon switch language in the bottom of the display.

<span id="page-55-0"></span>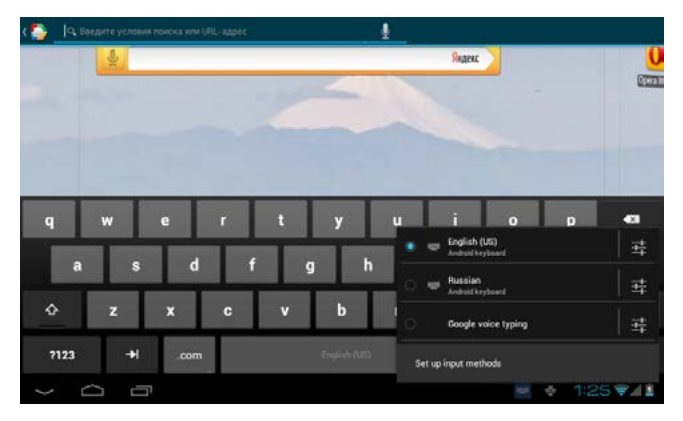

**Figure 2-9**

# **2.10 Working with widgets, creating shortcuts**

#### **Install widget**

Press your finger on the open areas of the screen and hold your finger until a menu appears. Place your finger on the menu, of corresponding set of widgets. From the list, select the widget by touching its name with a finger. The widget will appear on the screen.

#### **Attention!** *If on screen is not enough room to display the widget, it will not be installed. In this case, you must free up space on the screen, or move to another part of the screen (see 2.7).*

**Create shortcuts on the desktop**

<span id="page-56-0"></span>Go to the list of applications (see3,6 Place your finger on the application icon and hold until the main screen will appear. Drag the icon to the desired position on the screen and release your finger.

# **3. Basic Settings**

# **3.1 Sound and Display**

loudness

1. From the main screen, press Menu. Select **Options**.

2. Press: **Sound**

3.Click: **Volume** to adjust the volume for music and videos.

4. Move the pointer to the volume of the left to decrease and right to increase it.

5. Click the **Submit** button.

### **Display Settings Adjusting the screen brightness**

1. From the main screen, press **Menu**. Select **Options**.

- 2. Press: **Display.**
- 3. Press **Brightness.**

4. Move the pointer to the brightness level of the left to decrease the brightness and the right to increase. 5. Click the **Submit** button.

## **Setting sleep mode time**

1. From the main screen, press **Menu**. Select **Options**.

## 2. Press: **Display.**

- • Scroll down the screen, and click **Hibernate**.
- Select from the menu while waiting to go into sleep mode.

#### **Setting screen lock**

To protect the data on your device you can install a graphical or numeric password.

**Note:** *After setting a password for unlock the screen will be necessary to enter a password.*

#### **Setting the graphic password**

- 1. From the main screen, press **Menu**. Select **Options**.
- 2. Press: **Safety.**
- 3. Press: **Lock screen.**
- 4. **Press: Pattern.**
- 5. Read the prompt and go to the next step.

6. Draw your unlock pattern (**Figure 3-1**). Click **Continue** and confirm pattern. The system will save the picture you drew.

7. Click **Confirm**.

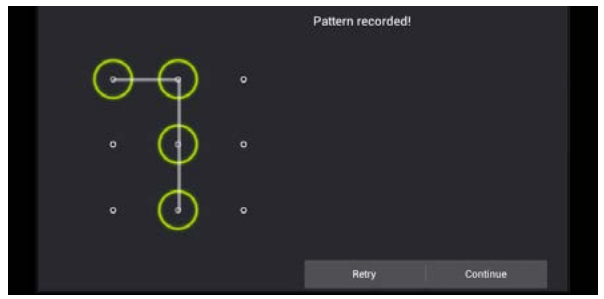

**Figure 3-1**

## <span id="page-58-0"></span>**Setting the PIN**

- 1. From the main screen, press **Menu**. Select **Settings**
- 2. Press: **Security**
- 3. Press: **Lock screen.**
- 4. Press: **PIN.**
- 5. Enter a new PIN-code and click **Next**.
- 6. Enter a new PIN-code again and click **Next**.

### **installation alphanumeric password**

- 1. From the main screen, press **Menu**. Select **Settings**
- 2. Press: **Safety.**
- 3. Press: **Lock screen.**
- 4. Select: **Password.**
- 5. Set a new password (alphanumeric) and click **Next**.
- 6. Enter the password and click **Next**.

# **3.2 SD-card and device memory**

#### **Information about free space on the SD-card and device memory.**

1. From the main screen, press **Menu**. Select **Options**.

2. Press: **Memory.**

3.At the top of the screen provides information on the distribution of internal memory (for applications and data).

4. After information on the distribution of internal memory provides information about memory allocation on SD-card and external USB-drive.

## <span id="page-59-0"></span>**Safely remove the external drive**

Safely remove the external drive to avoid data loss.

- 1. From the main screen, press **Menu**. Select **Settings**
- 2. Press: **Memory.**
- 3. Press the button: **Remove SD-card**.
- 4. Remove the SD card or unplug the external USB-drive.

## **3.3 Date and Time**

Setting the date and time manually

1. From the main screen, press **Menu**. Select **Settings** 2 Click the **Date and Time**.

3 Press: **Time Zone**.Select your time zone.

4 Click **Date**.With the screen up/down buttons, set the date, month, year.

5. Press: **Time**.With the screen up/down buttons set the hour and minute.

6. Press the **24-hour clock** to switch between 12-hour and 24-hour time format.

7. Click the **Format** button and select the desired date format.

## **3.4 Setting the System Language**

1. From the main screen, press **Menu**. Select **Options**.

2. Press: **Language and input**.

3.Select **Language**. Check the appropriate language from the list.

## **3.5 Setting the input language**

1. From the main screen, press **Menu**. Select **Settings**

<span id="page-60-0"></span>2. Press: Language and input.

3. Click on **Settings**, against the item **Android Keyboard**

### 4. Press: **Input languages**

5. Remove the tick on the item **System Language**

6. Tick the appropriate input languages from the list.

# **3.6 Bluetooth**

Bluetooth function operation

1. Click setting application in main menu interface

2. Click bluetooth and open it.

3. If somebody open bluetooth in your surroudings, click search device in right above, then MID will automatically search the bluetooth device nearby. As picture **3-2.**

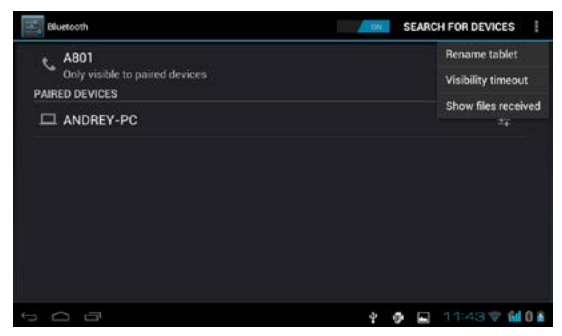

#### **Figure 3-2**

4. Click the available Bluetooth device, it will popup request window, enter into related password, and match the device to connect.

<span id="page-61-0"></span>5. After match successfully, choose the operation you want to, click  $\frac{1}{1}$  to enter into Picture **3-3**.

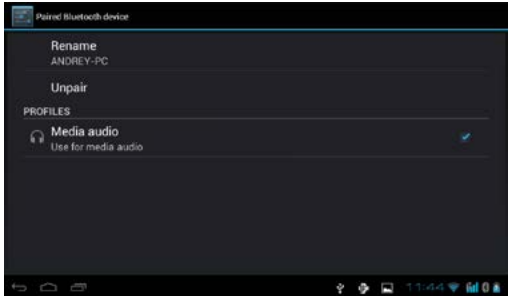

**Figure 3-3**

# **3.7 Bluetooth setting**

Click **i** icon in right top of Picture 3-2, select rename tablet, you can rename it as you want.

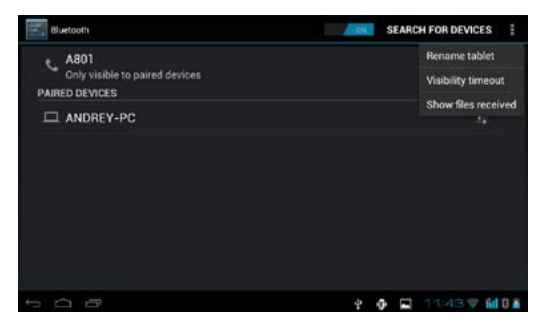

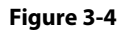

#### <span id="page-62-0"></span>**Check visibility timeout**

Select visibility timeout setting in Picture **3-2**, choose the time you want to set, as Picture **3-5** (Note: check overtime setting is the time setting when Bluetooth is checked)

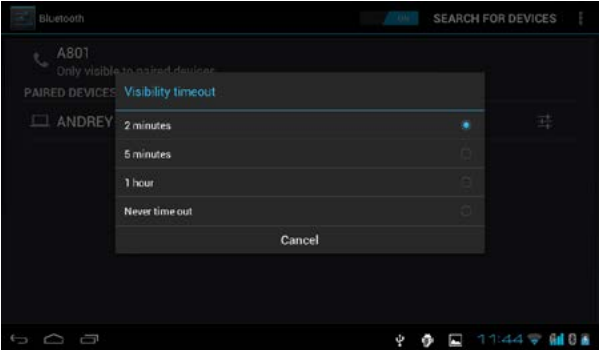

**Figure 3-5**

#### **Display the file you received**

Choose display the file you received in Picture **3-2**, you can view download and upload files.

## **3.8 About Tablet**

#### **View general information about the device**

1. From the main screen, press **Menu**. Select **Options**. 2. Click **About the Tablet PC.** In this section you can find general information about your device.

# <span id="page-63-0"></span>**4. Multi-Media**

#### **Camera**

The device has two cameras, one on the front (0.3 MP), the second on the back (2MP). By the using camera on the back panel it is possible to make panoramic photos in one motion.

### **Open the camera app**

- 1. Go to the application menu (item 2.8)
- 2. Click the camera icon  $\bullet$ .
- Operations screen of Camera application is shown on **Figure 4-1**
- To switch between the front and rear cameras, click the icon **i**

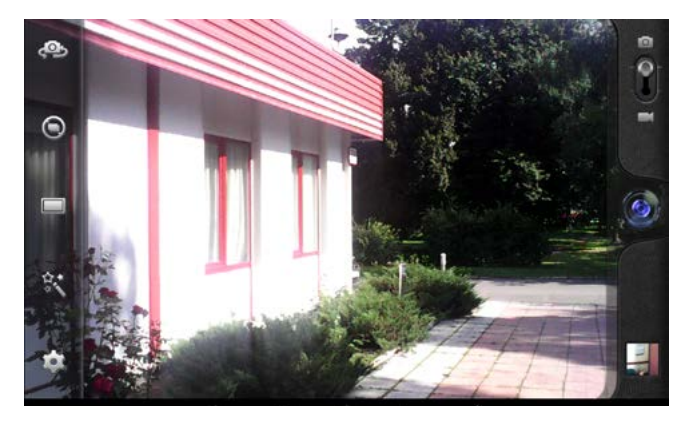

**Figure 4-1**

#### **The camera mode:**

1. Open the camera, make sure the device is in the camera mode. To access the camera mode, click the icon with the image of the camera as shown in the figure below:

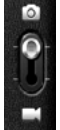

2. Point the camera at your subject.

3. Press the blue button  $\bigcirc$  to take the picture.

**Note:** To avoid not clear pictures, please keep the device firmly and steadily.

#### **Video recording**

1. Open the camera, make sure that you are in video mode. To access the video m ode, click the icon with the image of the camcorder as shown in the figure below:

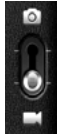

2. Point the camera at your subject.

3. Press the red button  $\bullet$ . The system starts to record video.During recording, the center red button will display a white square.

4. Press the red button again to stop recording video.

- Photos and videos will be stored automatically.
- • You can view photos and videos that you have made.
- To view the video, click the «play»  $\bullet$ .

#### **Panoramic picture**

1. Open the camera, make sure the device is in the «Panorama» mode. To go into the «Panorama», click the icon with the image of a panoramic image, as shown below:

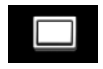

2. Aim the lens at the beginning of the scene you want to shoot.

For example, if you want to shoot a bridge, please, point the camera at the beginning of the bridge.

2. Click the blue button  $\bullet$ , and move the camera, from the beginning to the end of the scene.

3. During shooting «Capturing panorama» will be shown on the screen.

4. After pressing the blue button camera will show the progress bar when saving a photo.

#### **Viewing pictures and video clips:**

1. Open the camera app

2. Click on the image of most recent picture above the shutt button (**Figure 4-2**)

<span id="page-66-0"></span>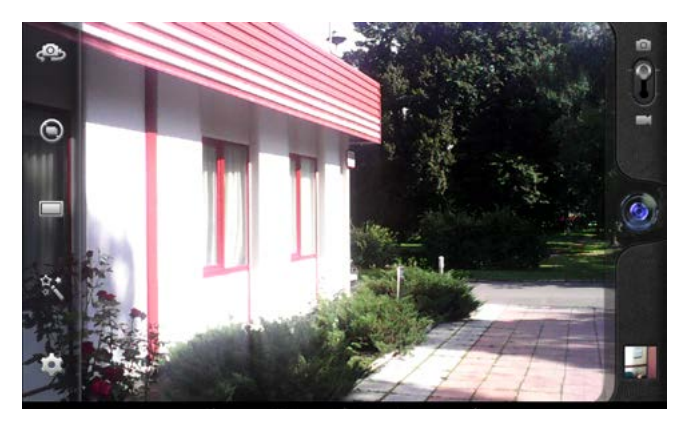

**Figure 4-2**

3. To view more photos and videos that you made them slide your finger left or right.

# **5. Internet connection (Wi-Fi connection)**

Your device can connect to the Internet via Wi-Fi:

- 1. Go to the setup menu
- 2. Select Wi-Fi.

3. If the opposite point Wi-Fi says «Off» then touch «On» for turning WiFI on.

4. In the right window you select an available Wi-Fi network and click on its name(**Figure 5-1**).

<span id="page-67-0"></span>If the network is password-protected, the device prompts you to enter it. After entering the password, click **Connect**.

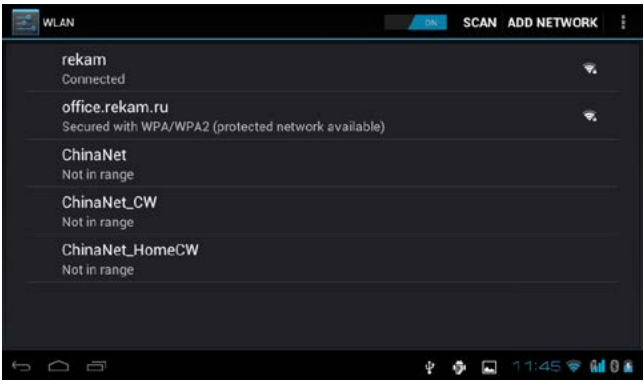

**Figure 5-1**

# **6. 3G/Gsm connection**

A. Turn off device B. Initall SIM-card C. Turn on device

# **7. Trouble shooting**

### **7.1 First time boot the device takes too much time.**

<span id="page-68-0"></span>Initial booting takes 3—4 minutes. This time is necessary for the initial installation of software and applications.After first boot time of device start will decrease.

# **7.2 Sometimes the unit is hot.**

This is normal when the device is really hot with heavy use of the CPU (simultaneous processing of multiple applications) or the maximum level of the display backlight.

#### **7.3 The device can not connect to the network via Wi-Fi.**

Make sure the wireless router is working properly Make sure that the distance between the device and the wireless router does not exceed the maximum distance (consider walls and floors).

Please make sure that the user name and password are correct.

## **7.4 No Internet**

Please, make sure that the distance between the device and the wireless router does not exceed the maximum (consider walls and floors).

Please re-connect WiFi.

# **7.5 System hang.**

After installing some incompatible applications, the device may hang (stop responding).To turn off the unit in <span id="page-69-0"></span>this case, press and hold down the power button for 6 seconds or more.

## **7.6 Can not read the TF card**

Make sure that the TF card is working properly and is inserted into the device.

## **7.7 The device is slow.**

This situation can occur if the device has several applications (tasks) simultaneously. Please stop and (or) unload from the memory applications are not necessary at moment.

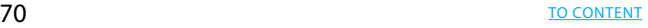

# <span id="page-70-0"></span>**8. Specification**

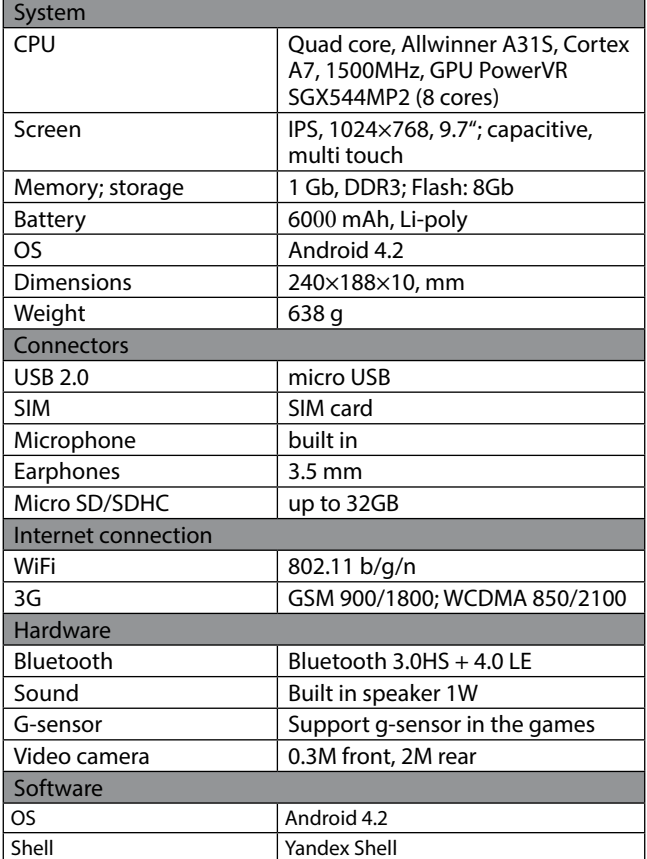

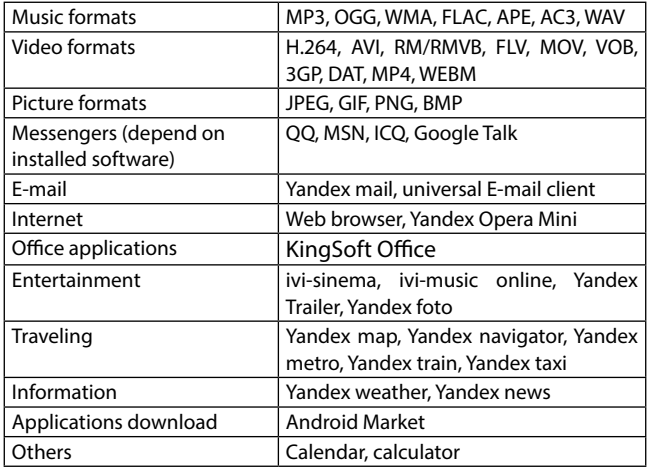

Manufacturer is not responsible for accidental mistakes and misprinting in this document.

Specification is subject for changing without prior notification.